# 1099-K Report

Last Modified on 02/01/2024 4:57 am PST

### Go to **Reports** and then select *1099-K*.

There are three sections to the 1099-K report: a list of 1099 forms available to view, detail 1099-K amounts by month for the year selected, and detail 1099-K amounts by day for the month selected. Use the [filters](http://help.qualpay.com/help/using-filters) to locate a specific year's 1099 form.

If you accept ACH as a payment type on your account, you will also see an additional row for each reporting year with the PDF copy of your Form 1099-MISC.

See our articles on how to [reconcile](http://help.qualpay.com/help/how-to-reconcile-irs-1099-k-form) your 1099-K, reconcile your [1099-MISC](https://help.qualpay.com/help/how-to-reconcile-irs-1099-misc-form), or the [FAQ](http://help.qualpay.com/help/irs-1099-k-frequently-asked-questions-faqs) for more information on 1099 forms.

Note: If you do not have access to the 1099-K report and would like access, please see the administrator for *your account.*

## **1099 Summary Table**

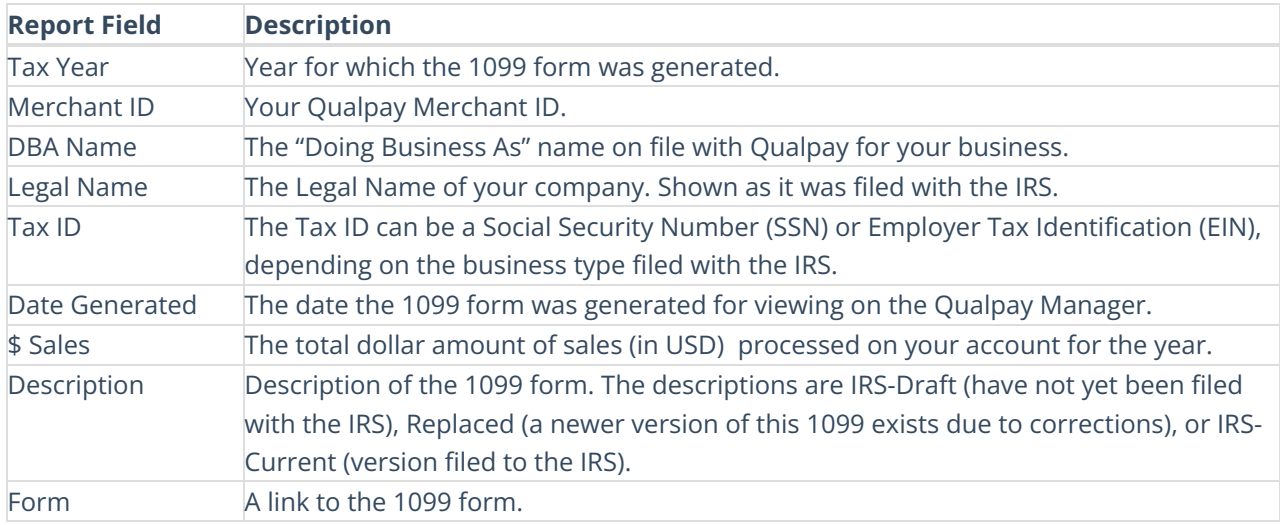

#### **1099-K Monthly Detail Table**

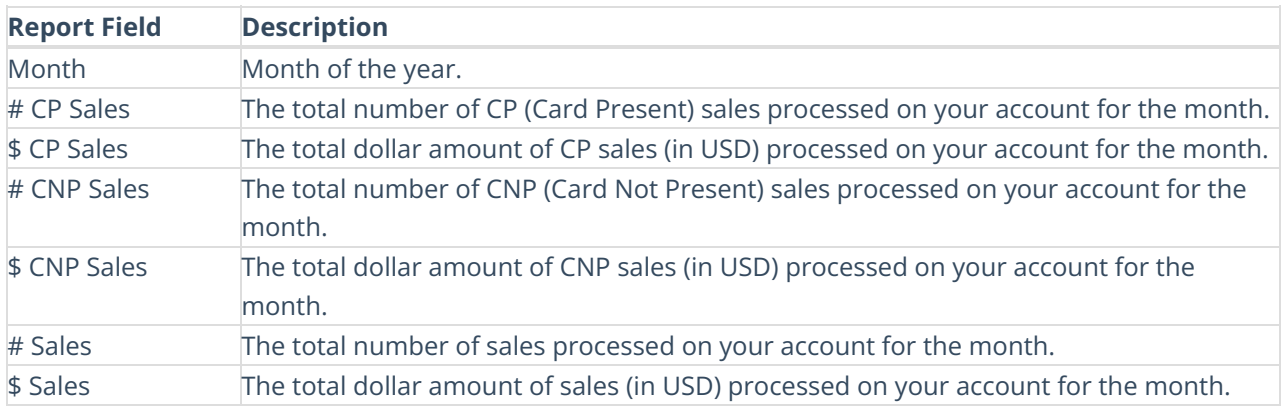

# **1099-K Detail By Day Table**

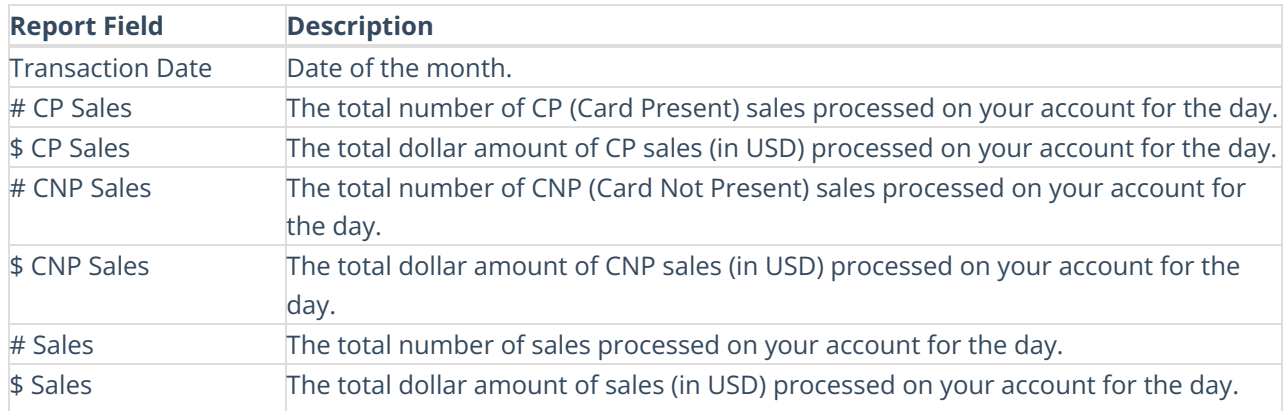